# LIFO-PRO Software Private Cloud

# Setup & Access Guide

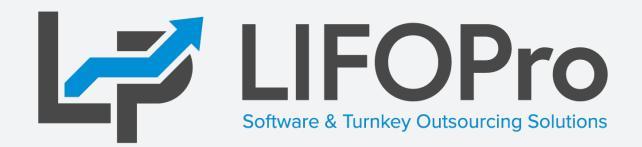

LIFO-PRO, Inc. 11620 Arbor St, Suite 100 Omaha, NE 68144 (402) 330-8573 office (877) 848-6583 fax <u>lifopro@lifopro.com</u> www.lifopro.com

# **Table of Contents**

| Topic                                           | Page(s) |
|-------------------------------------------------|---------|
| Private Cloud Setup & Access Overview           | 3 - 5   |
| First-time Setup                                | 6 - 10  |
| Private Cloud Access Steps                      | 11 - 16 |
| Adjusting Virtual Machine Connection Settings   | 17 - 20 |
| Loading & Transferring Files From Your PC to VM | 21 - 23 |
| Troubleshooting                                 | 24      |

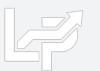

# **Private Cloud Overview**

LIFOPro Private Cloud

- Located on LIFOPro's virtual private network (VPN)
- Houses dedicated virtual machines (VM) that have the LIFOPro software installed on them
- Users can access their client's LIFOPro software data files from their dedicated VM (files are stored on LIFOPro's server)
- Users accesses their dedicated VM by logging onto LIFOPro VPN & using remote desktop connection (RDP)

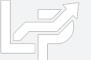

# **Private Cloud Overview**

- Benefits of using private cloud vs. on-premise version of LIFOPro software include:
  - Automatic BLS index file downloads: no more having to manually download the BLS index files from the LIFOPro website because your VM will automatically do so
  - Automatic LIFOPro software version updates: LP releases new versions of the software on a weekly basis, and we all VMs have the latest version installed
  - Access from any PC with an internet connection: All you need to access your VM are your credentials & a PC with an internet connection, meaning no installation is required (must set up VPN connection, but no software is required)
  - Easy access to review & support services: Have LIFOPro review your calculation or troubleshoot any issues you're having without having to send us any data since it's all stored on our servers. Just email or call & we'll immediately review
  - Automatic backups & versioning: Your data is safe & secure since it's all stored on our private cloud. Multiple versions are also maintained, meaning LIFOPro can restore a previous version of your LIFOPro software data files in the event that a user makes an unintended change to a client's LIFOPro software data

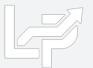

# **Private Cloud Setup & Access Overview**

### • Overview

- Private Cloud consists of the following:
  - LIFOPro VPN
  - LIFOPro Virtual Machines (VMs)
  - Client LIFOPro Software Data Files
  - Client user profiles

### • Setup

- One-time setup of LIFOPro's Virtual Private Network (VPN) required prior to connecting to Private Cloud
- Setup can be completed automatically using file provided to you by LIFOPro

### Access

- After completing one-time setup, connecting to Private Cloud requires a two-step process:
  - Connect to LIFOPro VPN
  - Connect to LIFOPro VM (can be completed automatically using file provided to you by LIFOPro or by creating VM Remote Desktop Connection Shortcut on your Desktop)

Firsttime setup Network Access

LIFOPro Virtual Machine Access

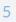

# **First-time Setup Summary**

- One-time setup required to access LIFOPro private cloud & virtual machine
- VPN setup
  - One-time setup required to establish a virtual private network connection to the LIFOPro software private cloud
  - Email from LIFOPro contains both credentials & steps for completing one-time setup
  - Setup can be automatically completed using LIFOProSoftwareVPNSetup.ps1 file located in in LPPrivateCloudAutoSetup.zip file
- VM setup (optional)
  - Although this is optional, completing one-time setup will make it easier for future access to your LIFOPro software VM as it saves your user-specific connection settings
  - Setup can be automatically completed using LIFOPro software VM.rdp file located in in LPPrivateCloudAutoSetup.zip file

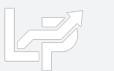

Receive email from LIFOPro containing access & usage credentials & auto setup zip file

Complete onetime setup for accessing LIFOPro VPN

Complete onetime setup for accessing LIFOPro software VM

# First-time Setup Steps: Automatic Setup

- Download LIFOPro Private Cloud Auto Setup File using link provided in email from LIFOPro
- Open File Explorer & navigate location of where the Auto Setup zip File was saved
- In File Explorer, select & right click Auto Setup File, select Extract All or unzip option, save folder to your desktop & select Extract button
- When prompted, enter the Private Cloud Auto Setup File password provided in your email from LIFOPro & select
   OK button

| 🔒 🕤 🖑 🛉 🤿 🛛 LIFOPro Software Private Cloud Client Setup, Access & Usage - Message (HTML)                                                                 | 日 日 Blank page X + ∨                                                                                                    | Extract Desktop                                                                                                    |
|----------------------------------------------------------------------------------------------------|----------------------------------------------------------------------------------------------------|----------------------------------------------------------------------------------------------------|
| File Message Help Acrobat Q Tell me what you want to do                                                                                                  | $\leftrightarrow \rightarrow$ O $$ Search or enter web address                                                                                                    | File     Home     Share     View     Compressed Folder Tools       ←     →     ✓     ↑     →     >                                                                                                    |
| Tue 5/12/2020 10:41 AM<br>LIFO-Pro, Inc. <lifopro@lifopro.com><br/>LIFOPro Software Private Cloud Client Setup, Access &amp; Usage</lifopro@lifopro.com> | Save As<br>← → × ↑ ■ > This PC > Desktop v ♂ Search Desktop                                                                                                    | Image: Ware with the second second |
| You have been granted access & usage rights to LIFOPro's Private Cloud.<br>Provided below are all resources & credentials required to use the LIFOPro    | Organize ▼ New folder     Bit       > ★ Quick access     Date modified            ☆ Recent folders            ▲ ConcDrive           >          ◆ This PC           >          ◆ Network | <ul> <li>OneDrive Extract All</li> <li>Extract All</li> <li>Extract Compressed (Zipped) Folders</li> <li>Select a Destination and Extract Files</li> <li>Files will be extracted to this folder:</li> <li>C:\Users\B.Richardson\Desktop\LPPrivateCloudAutoSetup</li> <li>Browse</li> <li>Show extracted files when complete</li> </ul>                                                                                                    |
| software on our Private Cloud. Please print or save this email for your records. Private Cloud Automatic Setup & Access Files                            | <     File name: LPPrivateCloudAutoSetup.zip Save as type: Compressed (zipped) Folder (*.zip)                                                                                           | Password needed ×<br>File 'LIFOPro Software VM.rdp' is password OK                                                                                                    |
| Zip File Download Link:<br>http://lifopro.com/SAAS/ABCMfg/LPPrivateCloudAutoSetup.zip                                                                    | Hide Folders      Save      Save                                                                                                    | Image: protected. Please enter the password in the box below.       Image: protected. Please enter the password in the box below.         Image: Password:       Image: protected. Please enter the password in the box below.         Image: Password:       Image: protected. Please enter the password in the box below.         Image: Password:       Image: protected.         Image: Password:       Image: protected.                                                                                                    |
| Zip File Password: B1Rich@6780                                                                                                    | What do you want to do with LPPrivateCloudAutoSetup.zip (1.3 KB)?         Open         Save           From: lifopro.com                                                                 | Extract                                                                                                    |

# First-time Setup Steps: Automatic Setup

- In File Explorer, open Auto Setup File Folder, select the LIFOProSoftwareVPNSetup.ps1 file, perform a right click on file name & select "Run with PowerShell" option
- When Open file prompt box appears, select Open button to confirm that you'd like to open the VPN Setup File
- If Windows PowerShell prompt appears, type "A" & select enter on keyboard
- VPN one-time setup complete (you can find the VPN connection just created in either your Network Taskbar icon or in VPN settings by typing "VPN" into start menu)

| 📙 🛛 🚽 LPPrivateCloudAutoSetup                                      |                |                                                                                                    |                                                |     | 💹 Windows PowerShell                                                                 |                                                                                  | - 🗆 X 🛛                               |
|--------------------------------------------------------------------|----------------|----------------------------------------------------------------------------------------------------|------------------------------------------------|-----|--------------------------------------------------------------------------------------|----------------------------------------------------------------------------------|---------------------------------------|
| File Home Share View                                               |                |                                                                                                    |                                                |     | Execution Policy Change                                                              |                                                                                  |                                       |
| ← → · ↑ 📴 > This PC > Desktop > LPPrivateCloudAutoSetup v 🖸 🔎 Sear |                |                                                                                                    |                                                |     | The execution policy helps protect you fr                                            | om scripts that you do not trust. Chang                                          | ing the execution                     |
| 📌 Quick                                                            | access         | Name                                                                                                    | Date modified 5/12/2020 2:10 PM                | Тур | policy might expose<br>you to the security risks described in th                     | e about_Execution_Policies help topic a                                          | t                                     |
| Recent                                                             |                | LIFOProSoftwareVPNSetup.ps1                                                                                                    | 5/12/2020 2:10 PM<br>5/12/2020 2:10 PM<br>Open |     | https:/go_microsoft_com/fwlink/?LinkID=13<br>[Y] Yes [A] Yes to All [N] No [L] No to | 5170. Do you want to change the executi<br>o All [S] Suspend [?] Help (default i | on policy?<br>s "N") <mark>:A_</mark> |
| Recent                                                             | t items        |                                                                                                    | Run with PowerShell                            |     |                                                                                      |                                                                                  |                                       |
|                                                                    | Open File - Se | curity Warning                                                                                                    | ×                                              | :   |                                                                                      |                                                                                  |                                       |
|                                                                    |                | <b>It to open this file?</b><br>Name:PrivateCloudAutoSetup\LIFOP<br>Publisher: <b>Unknown Publisher</b>                              | roSoftwareVPNSetup.ps1                         |     | EifoPro.Local<br>Connected                                                           | Settings :                                                                       |                                       |
|                                                                    |                | Type: Windows PowerShell Script<br>From: C:\Users\B.Richardson\Desktop\                                                              |                                                |     | 000 LiFoProVPN                                                                       | € Home                                                                           | VPN                                   |
|                                                                    | 🗹 Always a     | Open<br>sk before opening this file                                                                                                  | Cancel                                         | _   | Network & Internet settings                                                          | Network & Internet                                                               | + LiFoProVPN                          |
|                                                                    | 🛛 🚺 ha         | hile files from the Internet can be useful, this<br>arm your computer. If you do not trust the so<br>ftware. <u>What's the risk?</u> |                                                |     | Change settings, such as making a connection metered.                                | Status                                                                           |                                       |
|                                                                    |                |                                                                                                    |                                                |     | Network Taskbar Icon                                                                 | VPN Settings (accessed                                                           | d via start menu)                     |

# First-time Setup Steps: Manual Setup

- From the Start Menu (windows key), type VPN & select the "VPN Settings" option
- In the VPN settings screen, select the "Add a VPN connection" option

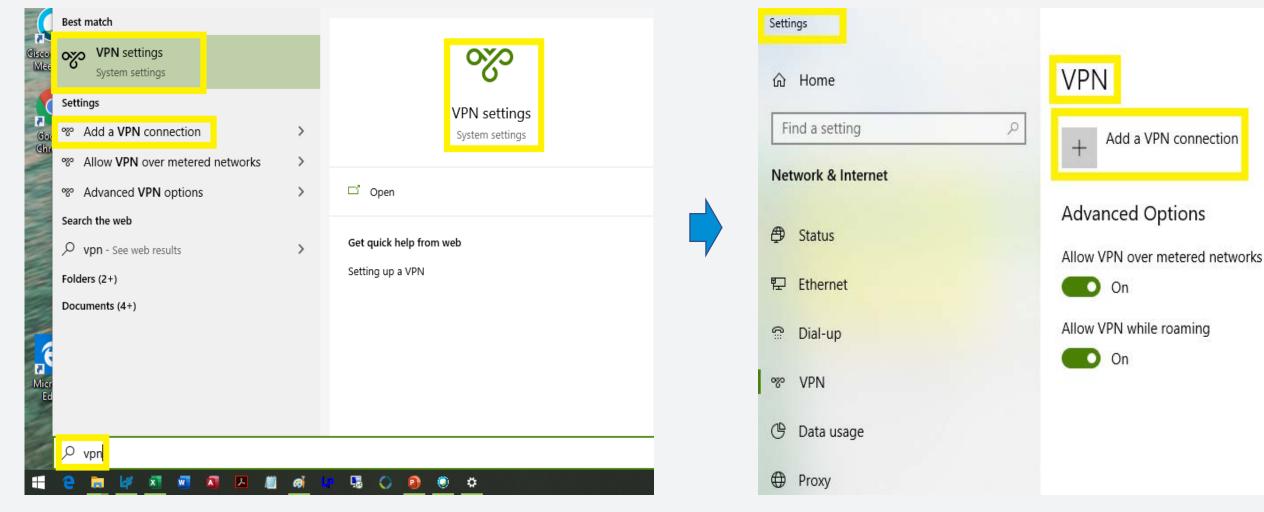

# First-time Setup Steps: Manual Setup

- In the Add a VPN connection screen, fill in the required fields as follows using the credentials & info provided in your email from LIFOPro:
  - VPN provider: Windows (built-in)
  - **Connection name:** Choose your own (i.e. LIFOPro VPN, LIFOPro Cloud etc.)
  - Server IP address: shown in email
  - VPN type: L2TP/IPsec w/ pre-shared key
  - Pre-shared key: shown in email
  - Type of sign-in info: Username & password
  - User name: shown in email
  - Password: shown in email
  - Remember my sign-in info: optional (user name & password is saved & auto-filled each time you connect to LIFOPro's VPN if checked)
- VPN one-time setup complete (VPN connection created can be found in Network Taskbar icon or in VPN settings)

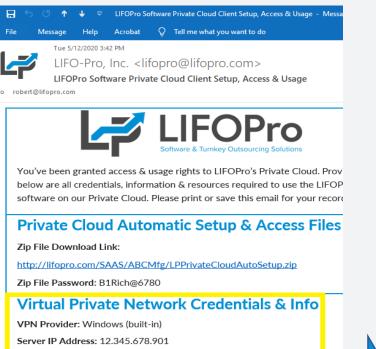

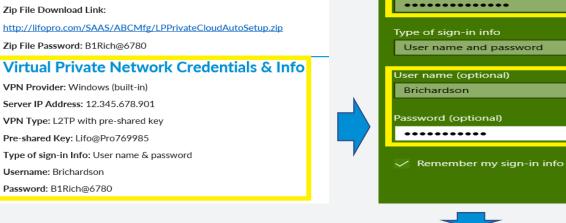

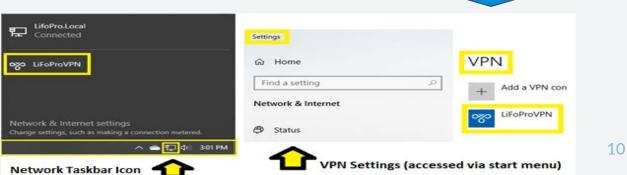

0

Save

Add a VPN connection

L2TP/IPsec with pre-shared key

VPN provider

Windows (built-in)

Server name or address

Connection name

12.345.678.901

Pre-shared key

VPN type

# **Private Cloud Access & Usage Summary**

- Accessing LIFOPro software private cloud & VM requires two steps after one-time setup:
  - Log onto LIFOPro VPN
    - Can be accessed by clicking network taskbar icon, selecting LIFOPro software VPN & connect button
    - Can also be accessed via start menu by typing VPN, selecting LIFOPro software VPN & connect button
  - Log onto LIFOPro VM
    - VM is accessed using remote desktop connection tool (RDP)
    - Can be accessed by using desktop shortcut provided with auto setup zip file
    - Can also be accessed via start menu by tying RDP & selecting Remote Desktop Connection app
  - Use LIFOPro software & access client's data folders
    - Can be accessed by any of the following options:
    - Selecting LIFOPro software desktop shortcut located on your VM
    - Selecting LIFOPro software taskbar icon located on your VM
    - Via start menu by typing Lifopro into start menu search box & selecting LIFO-PRO app
  - Load IPIC data input sheet Excel files
  - Complete LIFO calculations
  - Close year end
  - Print and/or save LIFOPro reports

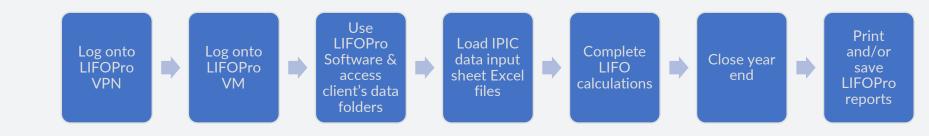

# **Private Cloud Access Steps: Connect to VPN**

- Use one of the following options to connect to LIFOPro's VPN:
  - Network Taskbar Icon located on the bottom right side of your computer's taskbar:
    - In taskbar, select Network icon to open the network menu
    - In taskbar Network menu, select LIFOPro VPN icon or text & select Connect button
  - Start Menu
    - Open Start Menu, type "VPN" & select "VPN Settings" option
    - In VPN settings screen, locate & select LIFOPro VPN icon or text & select Connect button
- If prompted to do so, enter VPN credentials provided in email from LIFOPro
- You're now connected to LIFOPro's VPN. You may now proceed to connecting to a LIFOPro virtual machine on the next page.

#### **Network Taskbar Icon** LifoPro.Local 門 Connected N LIFOProVPN Connect Network & Internet settings Change settings, such as making a connection metered. 聖 (小) 3:34 PM Windows Security Sign in Brichardson 6 .......... Domain: OK Cancel LifoPro.Local 12 Connected O∑O LIFOProVPN Connected Network & Internet settings Change settings, such as making a connection metered.

へ 🕋 🏪 🕼 3:32 PM

### Start Menu

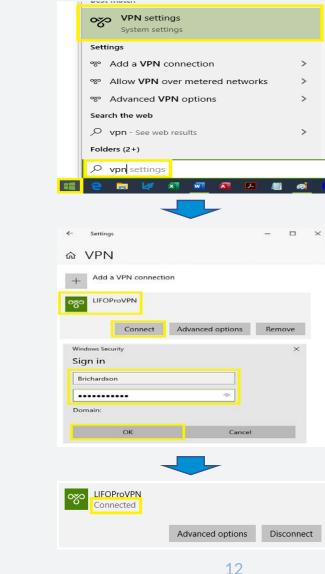

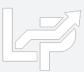

### **Private Cloud Access Steps: Automatically Connect to VM**

- Open file explorer, navigate to & open the location of where the Auto Setup File folder was saved
- In file explorer, select the LIFOPro Software VM.rdp file & copy it to your desktop
- Double-click the LIFO Pro Software VM.rdp file desktop icon
- If prompted to do so, enter your virtual machine credentials provided in email from LIFOPro
- You are now connected to a LIFOPro virtual machine

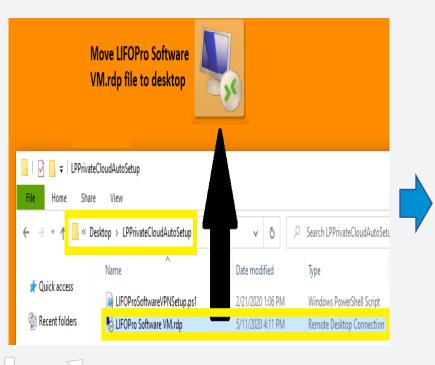

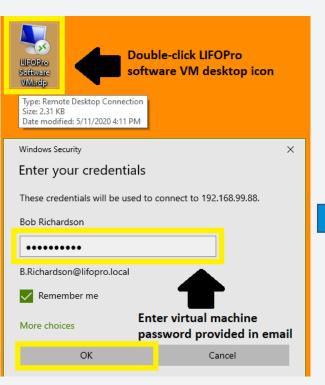

#### LIFOPro Software Virtual Machine

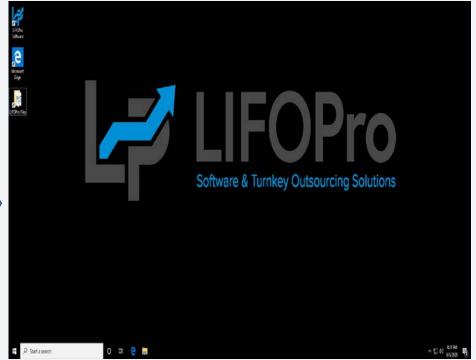

### **Private Cloud Access Steps: Manually Connect to VM**

- Open Start Menu, type "Remote" & select the Remote Desktop Connection option
- In the Remote Desktop Connection Screen, select the down-facing arrow to the left of the "Show Options" text
- In the General tab of the Remote Desktop Connection screen, enter the following credentials into Logon settings boxes:
  - Computer: VM IP address provided in LIFOPro Software Private Cloud Client Setup & Access email
  - User name: VM User Name provided in LIFOPro Software Private Cloud Client Setup & Access email
- Select the "Allow me to save credentials" checkbox to autofill this info the next time you access the VM (optional)

| isco<br>Mer | Remote Desktop Connection                                                                     |                           |                                                                                                    | imes 1. Enter VM IP address                                    |
|-------------|-----------------------------------------------------------------------------------------------|---------------------------|----------------------------------------------------------------------------------------------------|----------------------------------------------------------------|
|             | Арр                                                                                           | <b>~</b> ×                | Remote Desktop Connection – – × Remote Desktop                                                             | into Computer text                                             |
| Go<br>Chi   | Apps<br>3. Select one of the Remote Desktop Connection<br>Options shown above or to the right | Remote Desktop Connection | Remote Desktop Connection                                                                                  | box & VM User Name<br>into User Name check<br>box (provided in |
|             | Chrome Remote Desktop                                                                         |                           | General Display Local Resources Experience Advanced                                                        | LIFOPro Software                                               |
|             | Remote Desktop settings                                                                       | □ <sup>C</sup> Open       |                                                                                                    | Private Cloud Setup &                                          |
|             | Remote Desktop sleep settings                                                                 | Recent                    | Computer: Example: computer fabrikam.com                                                                   | Access Email)                                                  |
|             | Remote Desktop hibernation > settings                                                         | 192.168.99.85             | User name: None specified Computer: 192.168.99.01                                                          |                                                                |
|             | If         Remote Desktop Developer Settings         >                                        | 192.168.99.22             | The computer name field is blank. Enter a full remote computer name. User name: B.Richardson@lifopro.local |                                                                |
|             | H Allow remote connections to this                                                            | LIFOPro Software VM.rdp   | Show Options Connect Help You will be asked for credentials when you connect.                              | 2. Select "Allow me to                                         |
|             | computer<br>Search the web                                                                    | LIFOPro Software VM.rdp   |                                                                                                    | save credentials"<br>checkbox to autofill this                 |
|             | ♀ remote - See web results >                                                                  | 192.168.99.88             | Select Down Arrow next to "Show Options" text                                                              | information the next                                           |
|             | <pre> /&gt; remote 2. Type "Remote" </pre>                                                    |                           |                                                                                                    | time you access VM                                             |
|             | · 🔁 🧮 🖾 🚾 🚨 📕 👩 🖣                                                                             | • 💁 🔿 🖻 🧕                 |                                                                                                    |                                                                |

 Open Start Menu (windows icon or keyboard button

### **Private Cloud Access Steps: Manually Connect to VM**

- In the Remote Desktop Connection screen, select the Display Tab & check the "Use all my monitors for the remote session" if you have multiple screens & would like the LIFOPro Software VM to show on all screens (optional)
- In the Remote Desktop Connection screen, select the Local Resources Tab, select the More button listed underneath the Local Devices & resources area, select the Drives & Ports check boxes & select OK button (required to load files from your PC into the LIFOPro software VM & for saving LIFOPro software report files from your VM to your PC)
- In the General tab of the Remote Desktop Connection screen, select the "Save As" button underneath the Connection settings area to save all configured settings & to create a LIFOPro Software VM connection desktop shortcut (optional)

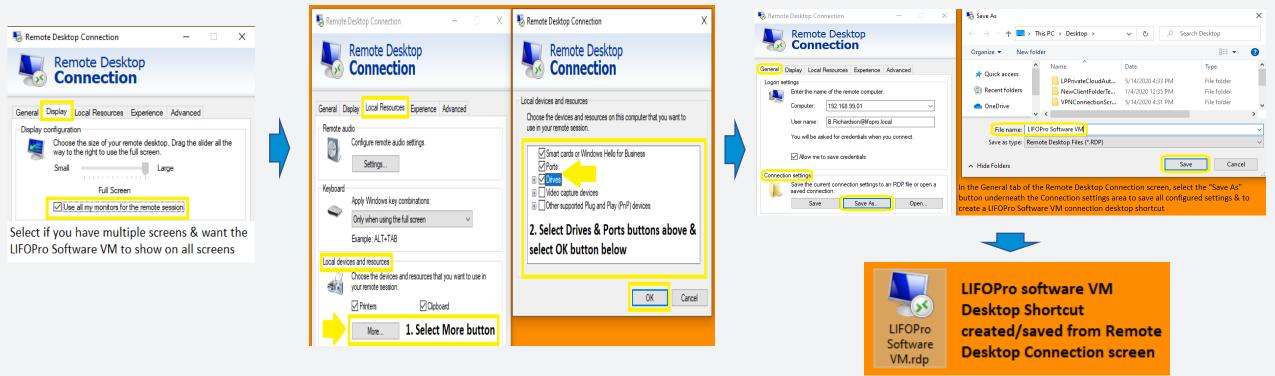

### **Private Cloud Access Steps: Manually Connect to VM**

- In the General tab of the Remote Desktop Connection screen, select the Connect button
- In the Windows Security prompt screen, enter your LIFOPro software VM password (provided in LIFOPro Software Private Cloud Client Setup & Access email)
- Select the Remember me check box to enable your password to be auto-filled for future logons (optional)
- If prompted to connect again, select the Yes button
- You are now connected to your company's LIFOPro Software VM

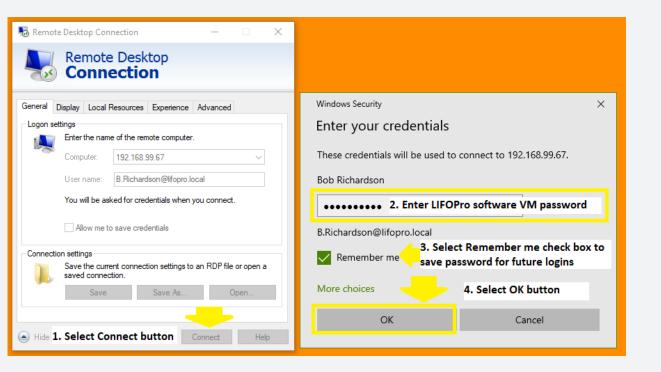

# 

#### LIFOPro Software Virtual Machine

# VM Settings: Adjusting VM settings

- Use the Remote Desktop Connection (RDC) screen to modify the following VM settings (detailed steps on next page):
  - Local Resources:
    - Enable your PC's local/network drives & folders, printers & clipboard to be accessed from your LIFOPro VM
    - VM audio settings
    - Enable VM Keyboard shortcuts (i.e. alt + tab)
  - Display:
    - VM screen size
    - Number of local monitors that the virtual machine will be displayed on (if your PC has multiple monitors)
    - VM color quality
  - Create LIFOPro software VM desktop shortcut icon (creates/saves an .RDP file containing configuration settings)

### 1. Open RDC Using Start Menu or Desktop Shortcut

| sco | Remote Desktop Connection                                                                                                    |                                                                                                    |    | Double-click to op     | en  | - X                                           | Nemote Desktop Connection — 🗆 🗙                                                                                                    |
|-----|----------------------------------------------------------------------------------------------------|----------------------------------------------------------------------------------------------------|----|------------------------|-----|-----------------------------------------------|----------------------------------------------------------------------------------------------------|
| Go  | Apps<br>3. Select one of the Remote Desktop Connection<br>Options shown above or to the right                                                                                                    | Remote Desktop Connection                                                                          |    | Remote Desktop         |     | Remote Desktop                                |                                                                                                    |
| Chi |                                                                                                    | Copen     Recent     192.168.99.85     192.168.99.22     192.168.99.19     LIFOPro Software VM.rdp | OR | Software<br>VM.rdp     | Þ   | Computer: Example: computer.fabrikam.com      | General Display Local Resources Experience Advanced Logon settings Enter the name of the remote computer. Computer. Example: computer fabrikam.com User name: The computer name field is blank. Enter a full remote computer name. |
|     | computer<br>Search the web<br>Premote - See web results<br>remote 2. Type "Remote"<br>Computer 2. Type "Remote"<br>Computer 2. Type "Remo | LIFOPro Software VM.rdp<br>192.168.99.88<br>                                                       |    | iii e <u>m</u> l# x] ( | 1 2 | Select Down Arrow next to "Show Options" text | Connection settings<br>Save the current connection settings to an RDP file or open a<br>saved connection.<br>Save Save As Open<br>Hide Options Connect Help                                                                        |

### 2. Select Show Options Down Arrow

# **VM Settings: Local Resources**

- Use the Local Resources Tab of the Remote Desktop Connection screen to modify the following settings:
  - Enable local/network drives & folders, printers & clipboard access from your PC on your LIFOPro software VM
  - VM audio settings

• Enable VM Keyboard shortcuts (i.e. alt + tab)

| Remote Desktop Connection       -       -       ×         Remote Desktop Connection       -       ×                                      | Check the Drives box in the Local devices and resources<br>screen below to:<br>1. Load files from your PC/network drives to LIFOPro VM<br>2. Save LIFOPro report files from VM to PC/network drives                                          |
|----------------------------------------------------------------------------------------------------|----------------------------------------------------------------------------------------------------|
| General Display Local Resources Experience Advanced           Remote audio           Configure remote audio settings.           Settings | Remote Desktop Connection ×  Remote Desktop Connection  Local devices and resources                                                                                                    |
| Keyboard<br>Apply Windows key combinations:<br>Only when using the full screen ~<br>Example: ALT+TAB                                     | Choose the devices and resources on this computer that you want to use in your remote session.                                                                                                    |
| Choose the devices and resources that you want to use in your remote session.                                                            | <ul> <li>✓ OS (C:)</li> <li>✓ DVD RW Drive (D:)</li> <li>✓ LIFOPRO-Y-Drive (\\pprodserverwin) (Y:)</li> <li>✓ Drives that I plug in later</li> <li>④ Video capture devices</li> <li>④ Other supported Plug and Play (PnP) devices</li> </ul> |
| Hide Options     Connect     Help                                                                                                    | OK Cancel                                                                                                    |

# VM Settings: Display & Monitor Settings

- Use the Display Tab of the Remote Desktop Connection screen to modify the following settings:
  - Screen size
  - Number of monitors to display your virtual machine on
  - Color quality

### **1. Open Remote Desktop Connection**

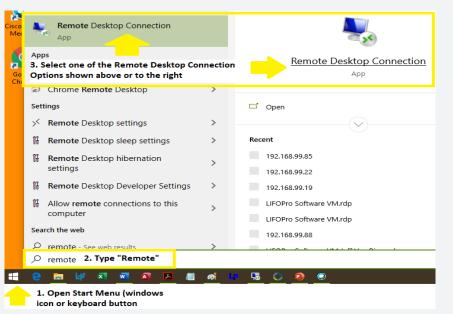

#### OR

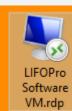

LIFOPro software VM Desktop Shortcut created/saved from Remote Desktop Connection screen

### 2. Select Show Options Arrow

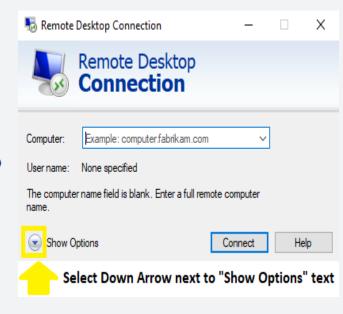

#### 3. Select Display Tab

| 퉣 Remote     | Desktop Connection —                                                                             |         |
|--------------|--------------------------------------------------------------------------------------------------|---------|
| <b>S</b>     | Remote Desktop<br>Connection                                                                     |         |
| General D    | isplay Local Resources Experience Advanced                                                       |         |
| - Display co | nfiguration                                                                                      |         |
| <b>E</b>     | Choose the size of your remote desktop. Drag the slider way to the right to use the full screen. | all the |
|              | Small Large                                                                                      |         |
|              | Full Screen                                                                                      |         |
|              | Use all my monitors for the remote session                                                       |         |
| Colors       |                                                                                                  |         |
|              | Choose the color depth of the remote session.                                                    |         |
|              | Highest Quality (32 bit) $\sim$                                                                  |         |
|              |                                                                                                  |         |

### VM Settings: LIFOPro Software VM Desktop Shortcut

- Create a LIFOPro software VM desktop shortcut to:
  - Save all previously configured connection settings
  - Maintain quick & easy access to your LIFOPro software VM

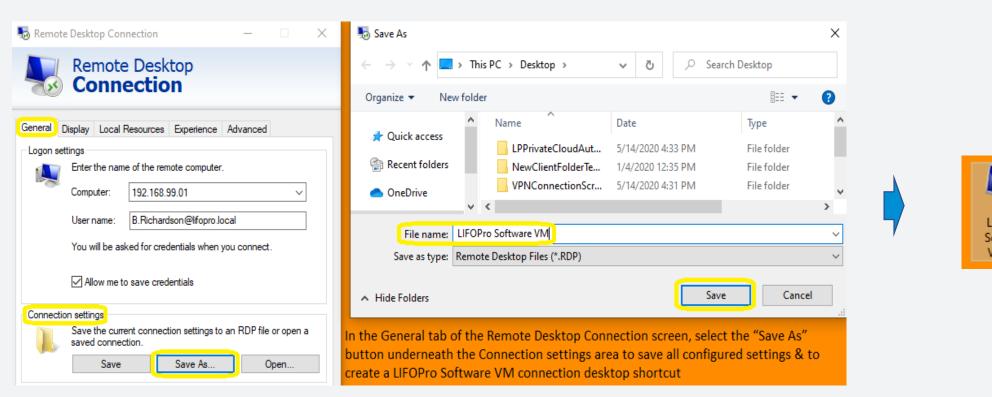

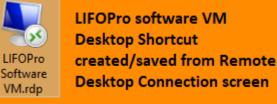

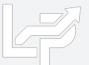

# Loading & Transferring Files on your VM

- All files & folders located on your PC's local/network drives are viewable & accessible from the LIFOPro software VM upon configuring your Remote Desktop Connection settings accordingly (see VM Settings)
- LIFOPro software VM & your PC's local/network drives are distinguishable by locating the drives with the word "on" & your computers name after the drive name (for example, if your computer's name is "Dell-45", your local PC's C drive will appear as "C on Dell-45" within File Explorer on your LIFOPro software VM)

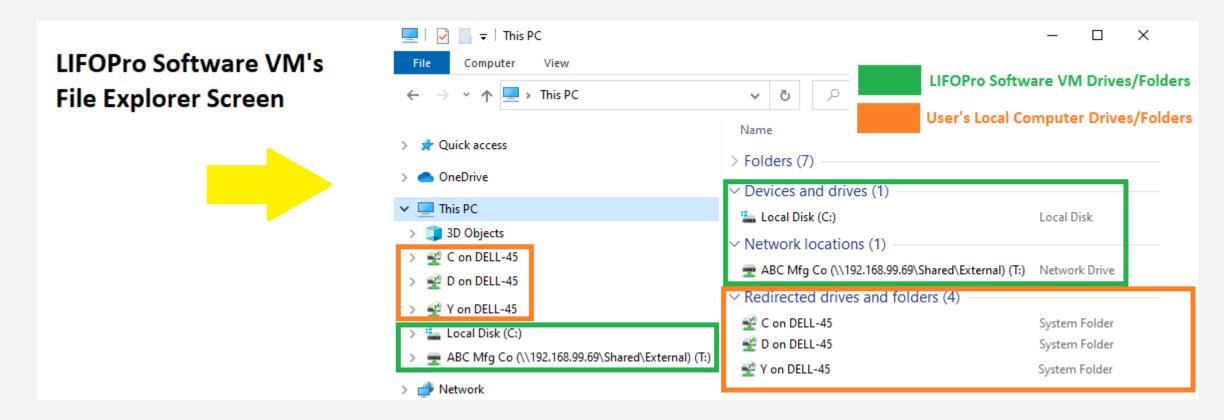

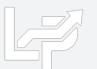

# Loading & Transferring Files on your VM

- All files located on your LIFOPro software VM drive can be transferred to your PC's local/network drives
- To do so, double-click on your LIFOPro Files desktop shortcut in the LIFOPro software VM & navigate to the folder and/or files that you'd like to transfer to your PC's local/network drives
- In the LIFOPro software VM, open a second File Explorer screen & navigate to your PC's local/network drive folder
- Drag & drop the files/folders from the LIFOPro software VM File Explorer screen to your PC's local/network drive File Explorer screen

| = | ! 🔄 📑 ╤   ABC Mfg Co (\\192.168.99.69\Shared\Externa | al) (T:)                               | —                  | $\Box$ $\times$ | <b>I</b> | 🛃 📙 🖛 i Lif    |                                         | he file/folder from your LIFOPro sof                                                                            | tware VM 🛛 🗕       |           |
|---|------------------------------------------------------|----------------------------------------|--------------------|-----------------|----------|----------------|-----------------------------------------|----------------------------------------------------------------------------------------------------|--------------------|-----------|
| F | ile Home Share View                                  |                                        |                    | ~ 🤇             | File     | Home           | Share View drive to your PC             | 's local/network drive                                                                                          |                    | ~ 🧃       |
| ~ | - → × ↑ 쿺 → This PC → ABC Mfg Co (\\192.168.99       | 0.69\Shared\External) (T:)             | ٽ ~                |                 | ~        | → <b>* ↑</b>   | → This PC → C on DELL-45 → LIFOF        | RO                                                                                                    | 5 V                |           |
|   | 🖈 Quick access                                       | Name                                   | Date modified      | Туре            |          | Quick access   |                                         | Name                                                                                                    | Date modified      | Туре      |
|   |                                                      | LIFOPro Software Resources             | 6/23/2020 1:28 PM  | 1 File folder   |          | Quick access   |                                         | BLS                                                                                                    | 4/9/2020 9:22 AM   | File fold |
|   | OneDrive                                             | LIFOProReports                         | 6/22/2020 12:50 PM | M File folder   |          | OneDrive       |                                         | Input Files                                                                                                    | 6/23/2020 12:22 PM | File fold |
|   | 💻 This PC                                            | LIFOProSoftwareDataFiles               | 6/7/2020 1:18 PM   | File folder     |          |                |                                         | LIFOPro Reports                                                                                                 | 6/23/2020 1:53 PM  | File fold |
|   | 3D Objects                                           | LIFOProSoftwareInputFiles              |                    |                 |          |                |                                         | in the second second second second second second second second second second second second second second second | 12/3/2019 2:45 PM  | File fold |
|   | C on DELL-45                                         |                                        |                    |                 |          |                |                                         | exinterop.ResizeLib.dli                                                                                         | 6/5/2019 11:22 AM  | Applicat  |
|   | -                                                    |                                        |                    |                 |          |                |                                         | Interop.ResizeLib.dll                                                                                           | 6/5/2019 11:22 AM  | Applicat  |
|   | 🔮 D on DELL-45                                       | 1. Double-click on your LIFOPro Files  | s desktop short    | tcut to open    |          |                |                                         | SarcomAndYoung.Windows.F → Mov                                                                                  | 3 4:01 AM          | Applicat  |
|   | E. Desktop                                           | your LIFOPro software VM drive in F    | ile Explorer &     | select the      |          |                |                                         | 😭 LIFO HELP6-500.chm                                                                                            | 8/26/2010 12:38 PM |           |
|   | Documents                                            | desired folder or file that you'd like | to transfer to y   | our PC's        |          | This PC        |                                         | LIFOPRO.exe                                                                                                    | 6/19/2020 8:56 AM  | Applicat  |
|   | 🖶 Downloads                                          | local/network drive                    |                    |                 |          | 🔋 3D Objects   |                                         | 📓 lifopro.ini                                                                                                   | 6/5/2020 1:08 PM   | Configu   |
|   | b Music                                              |                                        |                    |                 |          | 🔮 C on DELL-45 | 5                                       | LIFOPROHELP.chm                                                                                                 | 8/26/2010 12:38 PM |           |
|   | E Pictures                                           | LIFOPro software VM                    | drive              |                 |          | 🔮 D on DELL-45 | 5                                       | LP Ip32bit.exe                                                                                                  | 8/6/2018 4:31 PM   | Applicat  |
|   | 🙅 T on DELL-45                                       |                                        |                    |                 |          | 🔮 Y on DELL-45 | 5                                       | LPCoverLogo.png                                                                                                 | 6/6/2019 3:38 PM   | PNG File  |
|   | Videos                                               |                                        |                    |                 |          | Local Disk (C  | C;)                                     | LPSLogFile.txt                                                                                                  | 6/16/2020 3:42 PM  | Text Doc  |
|   |                                                      |                                        |                    |                 |          |                | (\\192.168.99.69\Shared\External) (T:)  | LPSLogFile-DELL-45-201909042239.txt                                                                             | 9/4/2019 10:39 PM  | Text Doc  |
|   | 🔮 Y on DELL-45                                       |                                        |                    |                 |          | - Abe mig eo   | ((()))))))))))))))))))))))))))))))))))) | LPSLogFile-DELL-45-201909051358.txt                                                                             | 9/5/2019 4:59 PM   | Text Doc  |
|   | 🏪 Local Disk (C:)                                    |                                        |                    |                 |          |                |                                         | LPSLogFile-DELL-45-201909060923.txt                                                                             | 9/6/2019 9:41 AM   | Text Doc  |
|   | 🛫 ABC Mfg Co (\\192.168.99.69\Shared\External) (T:)  |                                        |                    |                 |          | Use            | er PC's local/network drives            | LPSLogFile-DELL-45-201909060942.txt                                                                             | 9/6/2019 10:30 AM  | Text Doc  |
|   | P Network                                            |                                        |                    |                 | _        | 030            | in the should network and es            | LPSLogFile-DELL-45-201909061030.txt                                                                             | 9/6/2019 10:33 AM  | Text Doc  |
|   |                                                      |                                        |                    |                 |          |                |                                         | LPSLogFile-DELL-45-201909061036.txt                                                                             | 9/6/2019 11:09 AM  | Text Doc  |
|   |                                                      | <                                      |                    | 2               |          |                |                                         | <                                                                                                    |                    | >         |
| 4 | items 1 item selected                                |                                        |                    |                 | 50 it    | ems 1 item s   | elected                                 |                                                                                                    |                    |           |

# Loading & Transferring Files on your VM

- Files located on your PC or company's network drive can be loaded into the LIFOPro software on your VM using the same steps to load them when using an on-premise version of the software (must have Drives enabled within Remote Desktop Connection settings -> Local Resources Tab -> Local Devices and Resources -> More -> "Drives" checkbox)
- Use load file dialogue box to navigate to the appropriate local/network folder containing Excel data file

| LIFOPro Software Virt<br>Software                                                                          | ual Mach | ine File Exp                        | lorer Screen                                    |
|----------------------------------------------------------------------------------------------------|----------|-------------------------------------|-------------------------------------------------|
| 💻   🎽 🚽 This PC                                                                                            |          |                                     | – 🗆 X                                           |
| File Computer View                                                                                         |          |                                     | ~ <b>()</b>                                     |
| $\leftarrow$ $\rightarrow$ $\checkmark$ $\uparrow$ $\blacksquare$ $\diamond$ This PC                       | v Ö      | ,                                   | n This PC                                       |
| <ul> <li>&gt; # Quick access</li> <li>&gt; OneDrive</li> <li>&gt; This PC</li> <li>&gt; Metwork</li> </ul> | > Netw   | es and drive                        |                                                 |
| User's local & network<br>drives are mapped or<br>"redirected" to LIFOPro<br>software virtual machine      | 🔮 D o    | n DELL-45<br>n DELL-45<br>n DELL-45 | System Folder<br>System Folder<br>System Folder |
| 12 items<br>→ P Start a search                                                                             | <        |                                     |                                                 |
|                                                                                                    |          | 0                                   |                                                 |

| PIC MENU FOR A                                                              | BC Mfg Co                                                                                                    |                             |
|-----------------------------------------------------------------------------|----------------------------------------------------------------------------------------------------|-----------------------------|
| pecify Top Level D                                                          | Data Path Help Save Log File                                                                                                    |                             |
| Load Inventory bala                                                         | ances w/PPI codes File, Run Calculations and View Re                                                                                                    | ports —                     |
| Load Last EXCEL<br>File                                                     | Data Input Load Different EXCEL Data Use 1                                                                                                    | 2/2018 Year<br>23 for Proje |
| 🛃 LOAD IPIC DATA FILE                                                       |                                                                                                    | Х                           |
| ← → • ↑ 🖳 • 1                                                               | This PC > V O Search This PC                                                                                                    |                             |
| Organize 🔻                                                                  |                                                                                                    |                             |
| <ul> <li>A Quick access</li> <li>OneDrive</li> <li>This PC</li> </ul>       | Name     Type     Total Size       > Folders (7)                                                                                                    | F                           |
| > 🥏 Network                                                                 | T Shared (\\192.168.9 Network Drive                                                                                                    | 3.63 TB                     |
| LIFOPro<br>software VM<br>user's<br>redirected local<br>& network<br>drives | Redirected drives and folders (3)     C on DELL-45     System Folder     D on DELL-45     Surtam Enlder     Drive or folder redirected using Remote Desktop     Y on DEEL-42     System router |                             |
| File                                                                        | < r name:   Excel (*.xls*)  Open                                                                                                    | ><br>Cancel                 |

| Specify Top Level Data Path                                                                                                    |                                |                                       |                       |                       |
|----------------------------------------------------------------------------------------------------|--------------------------------|---------------------------------------|-----------------------|-----------------------|
| Load Inventory balances w/PP                                                                                                    | Pl codes File, Run Cal         | culations and \                       | /iew Reports          |                       |
| Load Last EXCEL Data Input<br>File                                                                                                    | Load Different E<br>Input Fi   |                                       | Use 12/2018<br>23 for | Year end<br>Projectio |
| 🗳 LOAD IPIC DATA FILE                                                                                                    |                                |                                       |                       | × 23 a                |
| $\leftarrow$ $\rightarrow$ $\checkmark$ $\uparrow$ $\blacksquare$ $\ll$ Y on DELL-45 $\Rightarrow$                                                                       | Data Input Files 🛛 🗸           | ට 🔎 Search                            | Data Input Files      | _                     |
| Organize 🔻 New folder                                                                                                    |                                |                                       | = •                   | 2                     |
| D on DELL-45 ^ Name                                                                                                    | ^                              | Date modified                         | Туре                  | NME                   |
|                                                                                                    | e Data Input Sheet 2019YE.xlsx | 11/22/2019 3:35                       | PM Microsoft          | Exce                  |
| Documents                                                                                                    |                                | _                                     |                       |                       |
|                                                                                                    |                                |                                       |                       |                       |
| Downloads                                                                                                    |                                |                                       |                       |                       |
|                                                                                                    |                                |                                       |                       | I                     |
| Downloads Music                                                                                                    |                                | ire Data Input Fo                     |                       | I                     |
| <ul> <li>Downloads</li> <li>Music</li> <li>Pictures</li> </ul>                                                                                                    |                                | ire Data Input Fo<br>'s network Y dri |                       |                       |
| <ul> <li>Downloads</li> <li>Music</li> <li>Pictures</li> <li>Videos</li> </ul>                                                                                           |                                |                                       |                       |                       |
| Downloads Dusic Pictures Videos Yon DELL-45                                                                                                    |                                |                                       |                       |                       |
| Downloads Music Pictures Videos Von DELL-45 Local Disk (C:) Shared (\\192.16 Network                                                                                     |                                |                                       |                       | ,                     |
| <ul> <li>Downloads</li> <li>Music</li> <li>Pictures</li> <li>Videos</li> <li>Y on DELL-45</li> <li>Local Disk (C:)</li> <li>Shared (\\192.16</li> <li>Network</li> </ul> | located on user                | 's network Y dri                      | ve                    | >                     |
| <ul> <li>Downloads</li> <li>Music</li> <li>Pictures</li> <li>Videos</li> <li>Y on DELL-45</li> <li>Local Disk (C:)</li> <li>Shared (\\192.16</li> <li>Network</li> </ul> |                                |                                       | ve                    | *                     |

# **Software Troubleshooting: Support Options**

- The following resources are available for issues that users experience while operating the LIFOPro software:
  - Quick Assist Remote support app that is installed on all PCs with Windows 10 operating systems. Allows
    LIFOPro support staff to view and/or take control of your PC (accessed via start menu); contact LIFOPro at
    402-330-8573 M –F 8am 5PM CST in order to initiate remote support session & be provided Quick Assist code.
  - <u>LIFOPro Software Support Page</u> Contains a complete set of resources for LIFOPro software users
  - Submit a support ticket Available on the LIFOPro Software Support Page (https://www.lifopro.com/support)

|   | Best match                                                                                                    | W LROPRO Software Sup X + v                                                                                                    | 🗄 🖅 LIFO-PRO Software Sup 🛛 + 🗸                                                                                                    |  |  |
|---|----------------------------------------------------------------------------------------------------|----------------------------------------------------------------------------------------------------|----------------------------------------------------------------------------------------------------|--|--|
|   | Quick Assist                                                                                                    | <ul> <li>O Q (www.iktgon.com/rapport)</li> <li>Schedule Call or Domo</li> <li>Trial, Analysis, Roview or Estimate</li> <li>Blog</li> <li>Software Support</li> <li>Con</li> </ul>                                                                         | ← → O ᢙ () www.lifopro.com/support/                                                                                                    |  |  |
|   | Apps                                                                                                    |                                                                                                    | LIFOPro                                                                                                    |  |  |
|   |                                                                                                    | LIFOPro Offerings • Resources • About Us • Search                                                                                                    | Submit Support Ticket                                                                                                    |  |  |
|   | e 👼 🕼 🗷 👜 🖉 🖉 🖉 🖛                                                                                                    |                                                                                                    | Full Name *                                                                                                    |  |  |
|   | Quick Assist – 🗆 🗙                                                                                                    |                                                                                                    | Company                                                                                                    |  |  |
|   | Microsoft Quick Assist enables two people to<br>share a computer over a remote connection so<br>that one person can help solve problems on<br>the other person's computer. | Software Support<br>Find LIFO-PRO software downloads, guides, instructions & resources. Submit a support ticket using the request form below for lectifical support with software issues.                                                                 | Email *<br>What operating system are you using?                                                                                                    |  |  |
|   | Allow someone you trust to assist you by taking control of your computer. Please                                                                                           |                                                                                                    | Windows D Windows 7 Windows 8 Other Not Sure<br>What version of the software's Main Menu screen?*<br>Explain the issue you are experiencing *                                                                                                    |  |  |
|   | enter the 6-digit security code that was provided to you.                                                                                                    | Homa + Software Support                                                                                                    | I am gotting an error message when loading my data input sheet for IPIC LIFO calculations                                                                                                    |  |  |
|   | Code from assistant                                                                                                    | LIFO-PRO Software BLS Index Files Release Update<br>May 2020 CPI & PPI LIFO-PRO software data files are now available for download<br>June 2020 PPI release date - Friday, July 10 @ Kham CST<br>June 2020 CPI release date - Tuesday, July 14 @ Kham CST | Select the methodp) that you want to troubleshoot this issue<br>Phone<br>Email<br>Remote support provided using Cisco WebEx screen share while on the phone)<br>Any method<br>Attach screenshotp) of the issue your experiencing or error message you're receiving (optional) |  |  |
|   | 😣 Give assistance                                                                                                    | Latest software version & release date: 6.0.26 – 06/18/2020                                                                                                    | Browse                                                                                                    |  |  |
| 2 | Assist another person over a remote connection.                                                                                                    |                                                                                                    | File 2 Upload           Browse           File 2 Upload           File 2 Upload                                                                                                    |  |  |
| 9 | Assist another person                                                                                                    | 🛿 Link-chaile External Indexes (PIC CP4 FP4) 🖉 Link-chain Internal Indexes 📚 Couble-extension Internal Indexes 🧳 Submit Support Ticxet 🛓 Sothere Installation & Update File Downloads                                                                     | Submit                                                                                                    |  |  |